## **Réaliser un livre avec Book Creator**

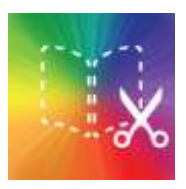

Ouvrir le logiciel.

Cliquer sur New Book.

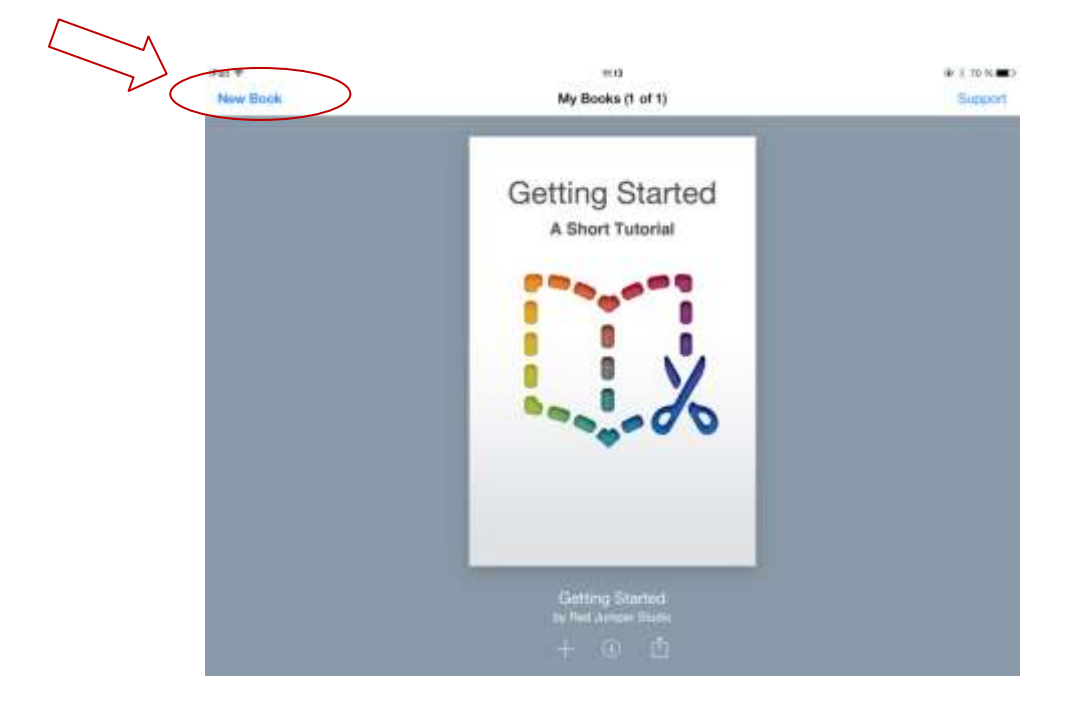

Choisir le format du livre : portrait… en cliquant sur le format souhaité.

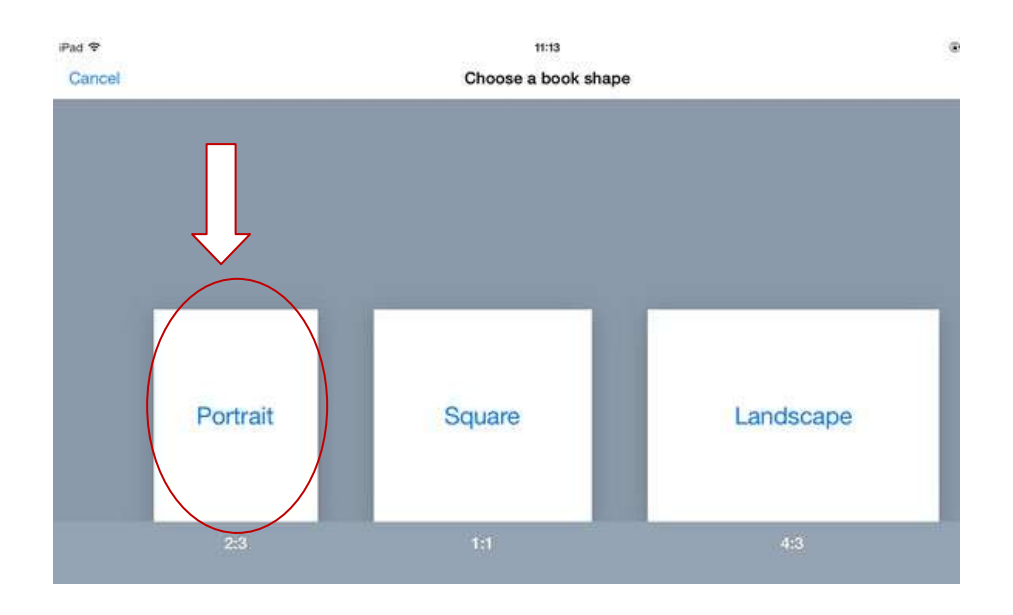

On arrive sur la page de couverture.

Pour insérer des éléments sur la page, cliquer sur + et choisir l'élément à insérer :

Photos (déjà enregistrées), camera (pour prendre des photos avec l'appareil photo), add Text (pour saisir du texte), add soud (pour enregistrer et insérer du son).

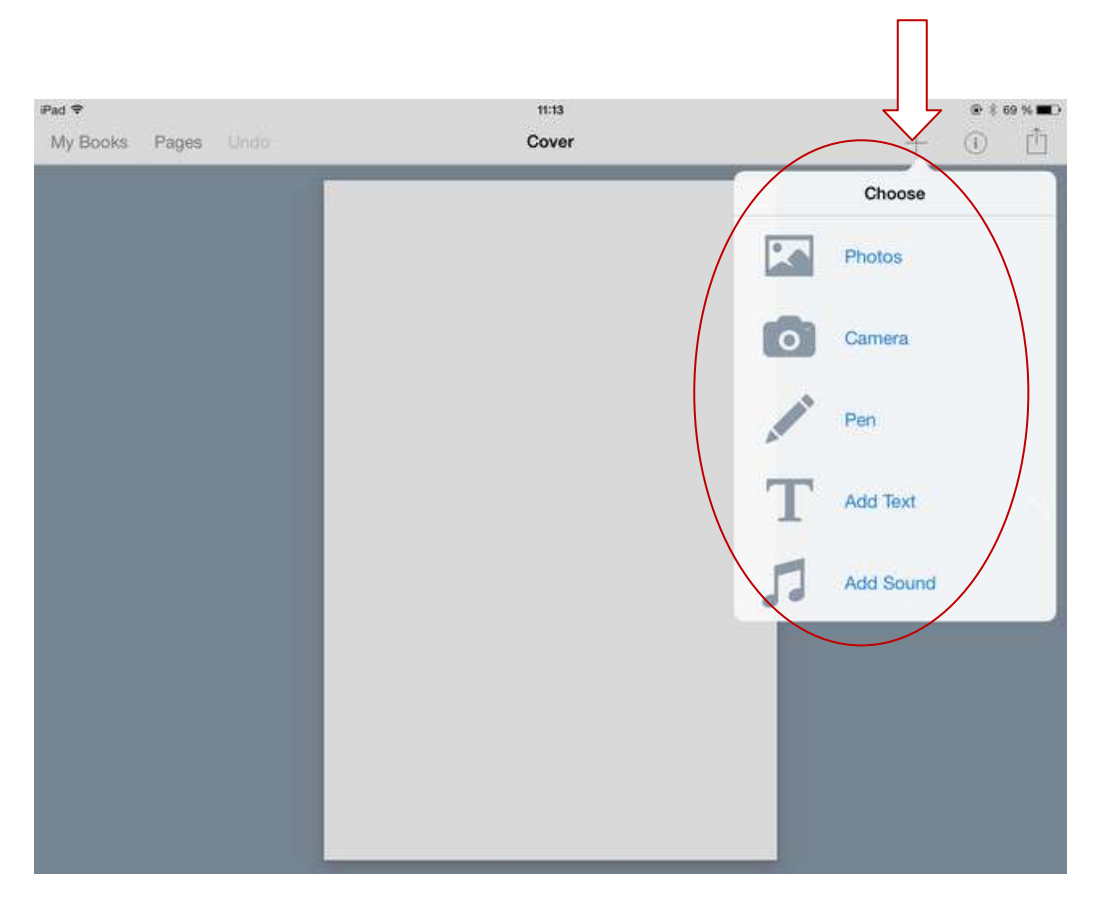

Pour modifier la mise en page d'un texte qui a été saisi, sélectionner le texte puis cliquer sur (i)

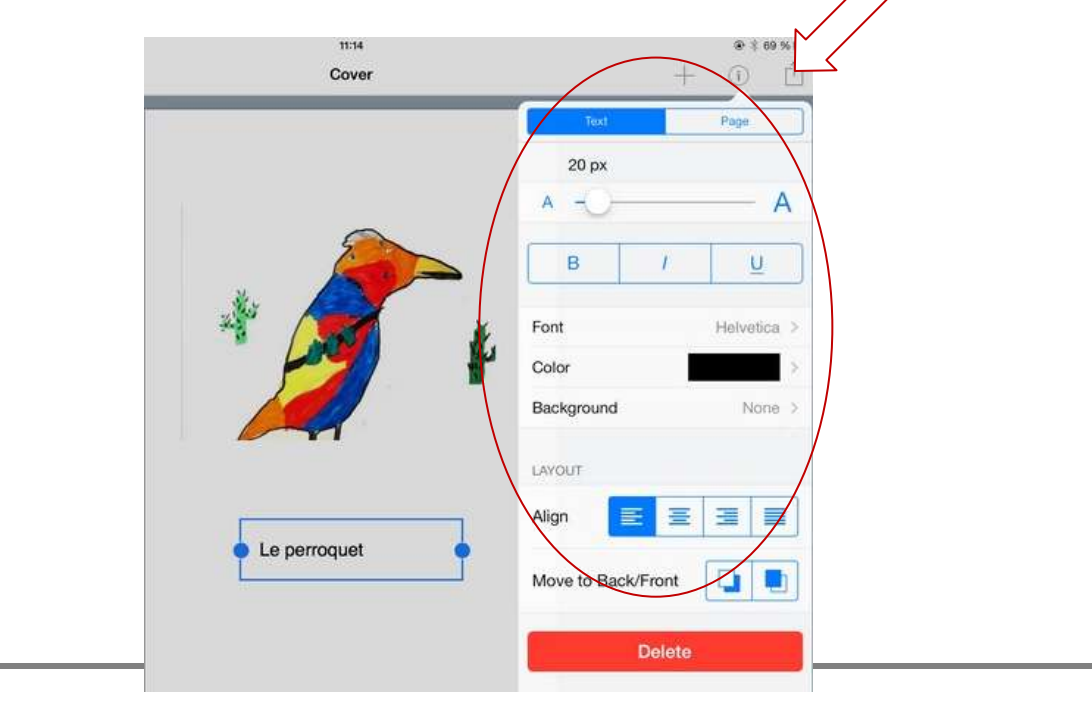

Pour retourner au sommaire, cliquer sur My Book en haut à gauche. Cliquer sur **D** pour renommer le livre ou le supprimer.

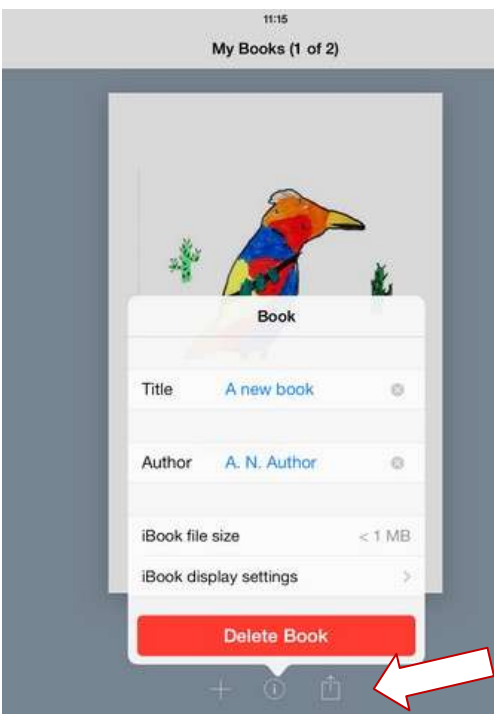

Pour enregistrer le livre au format pdf : cliquer sur

Puis sur export as PDF. Open in another applications et choisir DropBox.

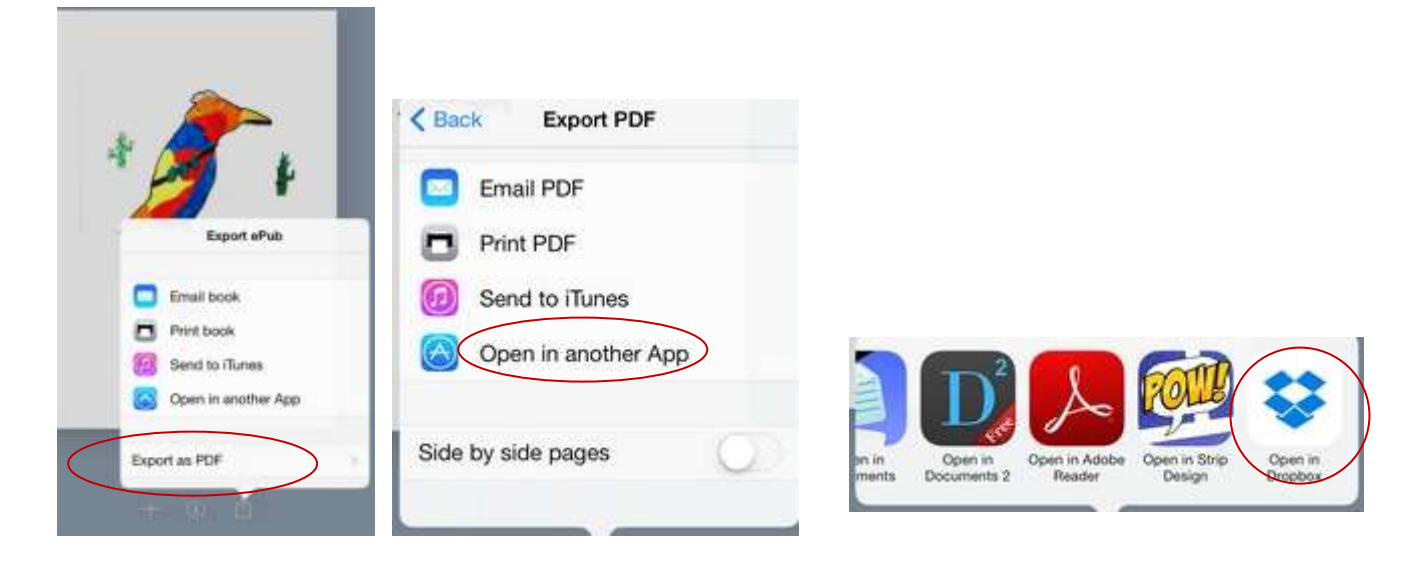